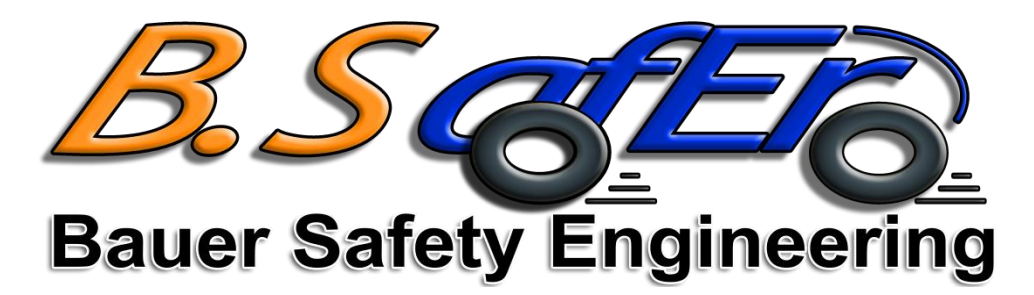

# **Betriebsanleitung Air Quality Sensor**

**AirQS Slim**

**Baujahr: 2022**

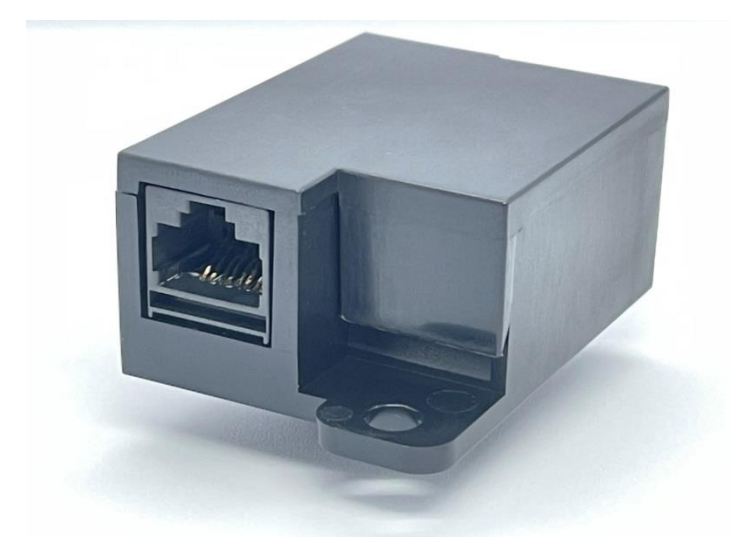

 $C \in$ 

Bauer Safety Engineering GmbH Steinheimer Straße 7 89518 Heidenheim

Telefon: 07321 / 345666-0 Fax: 07321 / 345666-20 E-Mail: office@bsafer.de<br>Web: www.bsafer.de www.bsafer.de 20.12.2021

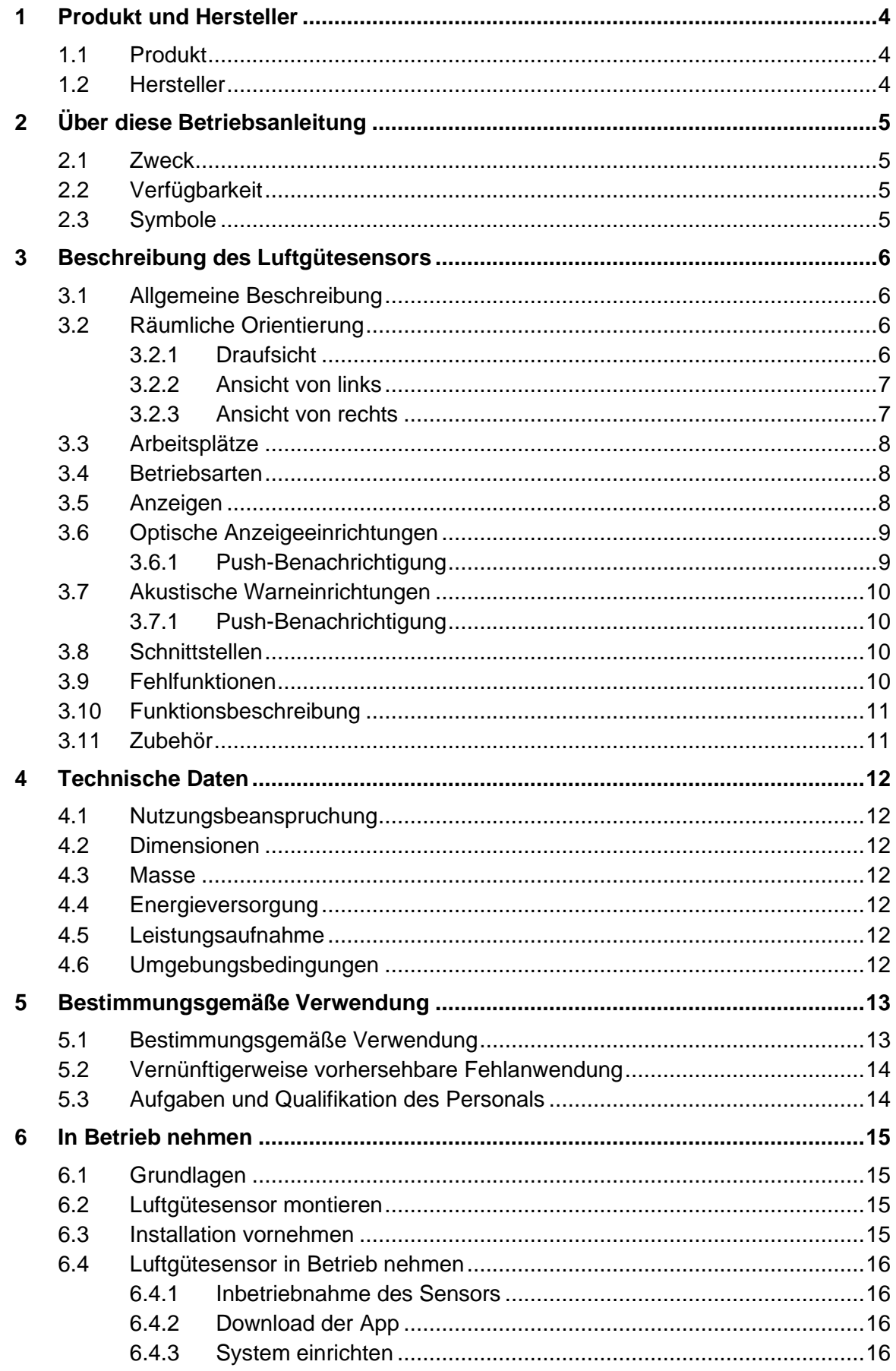

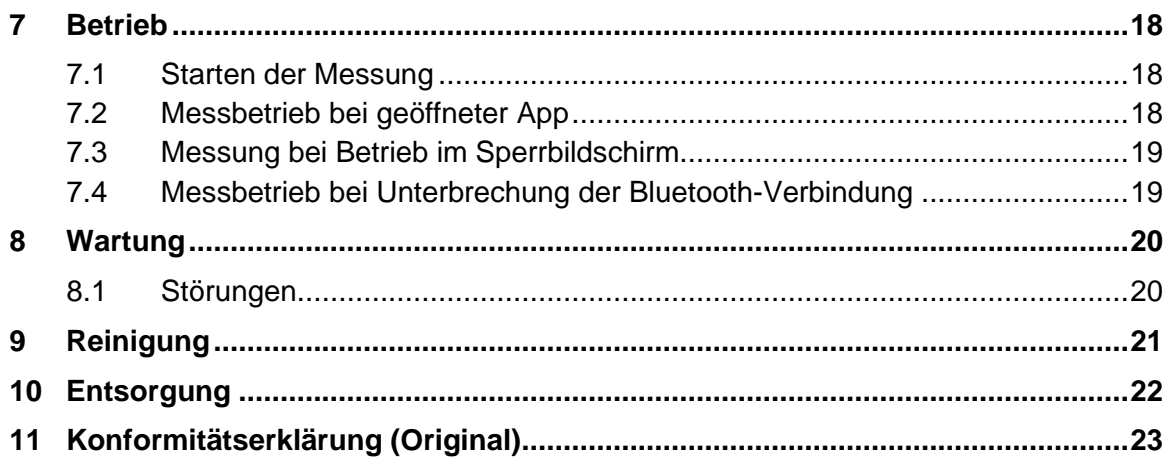

# <span id="page-3-0"></span>**1 Produkt und Hersteller**

# <span id="page-3-1"></span>1.1 Produkt

Diese Betriebsanleitung gilt für folgende Produkte:

- Luftgütesensor AirQS slim
- Steuergerät für höhenverstellbares Tischsystem "Control Basic" und "Control Advance" (ESA)
- Steuergerät für höhenverstellbares Tischsystem "SmartNeo" (LD)
- App für Luftgütesensor AirQS slim

# <span id="page-3-2"></span>1.2 Hersteller

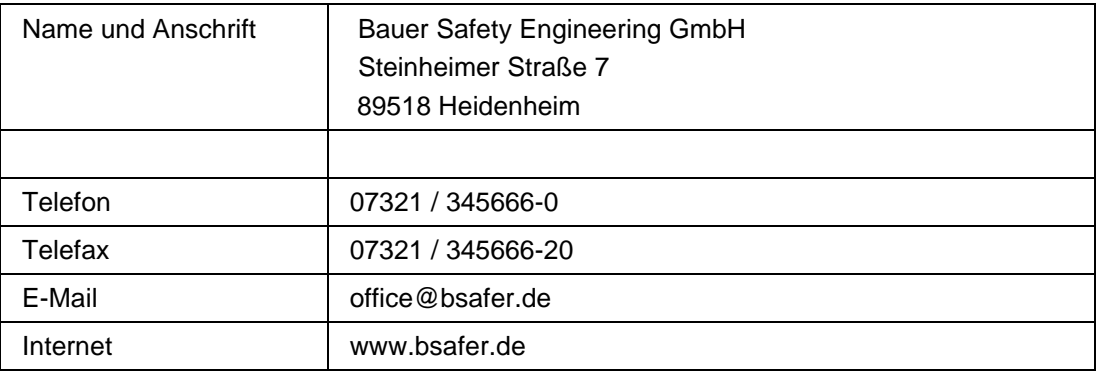

AirQS Slim - Betriebsanleitung Dokumentenversion 1.0 / Dezember 2021

# <span id="page-4-0"></span>**2 Über diese Betriebsanleitung**

# <span id="page-4-1"></span>2.1 Zweck

Diese Betriebsanleitung enthält Informationen zur sicheren, störungsfreien und wirtschaftlichen Nutzung des Luftgütesensors AirQS.

Diese Informationen sind für Personen bestimmt, die mit bzw. im Zusammenhang mit dem Luftgütesensor AirQS Aufgaben durchführen.

Die folgende Tabelle gibt einen Überblick über Personen und Aufgaben.

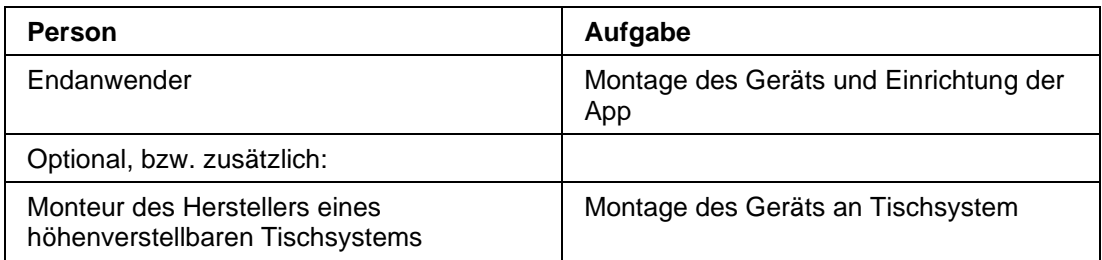

## <span id="page-4-2"></span>2.2 Verfügbarkeit

Die Bauer Safety Engineering GmbH stellt diese Betriebsanleitung den Personen zur Verfügung, die mit bzw. im Zusammenhang mit dem AirQS, im Nachfolgenden auch Gerät genannt, arbeiten.

Der Betreiber sollte diese Betriebsanleitung bzw. relevante Teile davon griffbereit in unmittelbarer Nähe zum Gerät aufbewahren.

Bei der Abgabe des Luftgütesensors an eine andere Person gibt der Betreiber diese Betriebsanleitung an diese Person weiter.

# <span id="page-4-3"></span>2.3 Symbole

Die nachfolgenden Symbole werden in dieser Betriebsanleitung verwendet.

# **Gebotszeichen**

Die nachfolgende Tabelle gibt einen Überblick über verwendete Gebotszeichen und deren Bedeutung.

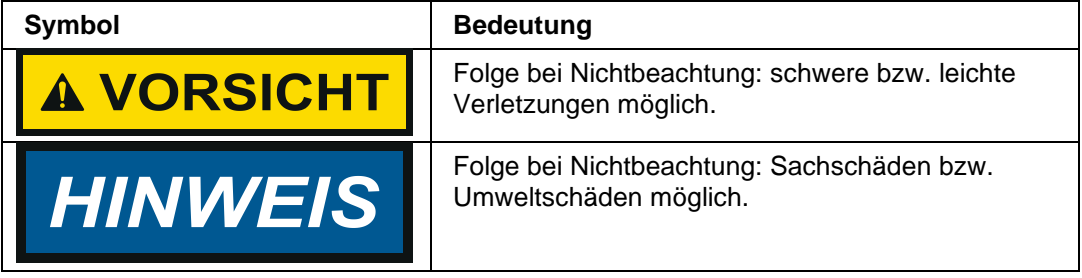

# <span id="page-5-0"></span>**3 Beschreibung des Luftgütesensors**

Dieser Abschnitt enthält Informationen zum Verständnis des Luftgütesensors, im Folgenden auch als "Gerät" bezeichnet.

## <span id="page-5-1"></span>3.1 Allgemeine Beschreibung

Der in der Raumluft vorhandene CO2-Gehalt ergibt sich aus dem Luftvolumen, das von Menschen im betreffenden Raum ausgeatmet wurde. Dieses steht in direktem Zusammenhang mit dem Gehalt von Aerosolen. Aerosole, die sich in ausgeatmeter Luft befinden, können potenziell Viren übertragen.

Das rechtzeitige Lüften von Räumen soll verhindern, dass die Aerosol-Konzentration einen kritischen Wert übersteigt. Ab Erreichen eines Schwellenwertes von 800 ppm CO2 soll gelüftet werden, um die Konzentration wieder auf 500 ppm herabzusenken.

Der Luftgütesensor überwacht permanent die Luftgüte und schlägt Alarm, sobald ein kritischer CO2-Wert erreicht ist. Die Warnmeldung erfolgt über eine Push-Benachrichtigung auf einem Smart Device.

Das Gerät arbeitet entweder als "Stand Alone"-Lösung, wofür nur ein USB-Anschluss erforderlich ist (PC oder Netzteil), oder im Verbund mit einem Bürotisch.

Neben den fest vorgegebenen Default-Grenzen sind eigene Grenzwerte frei parametrierbar.

# <span id="page-5-2"></span>3.2 Räumliche Orientierung

Dieser Abschnitt enthält verschiedene Ansichten des Luftgütesensors zur räumlichen Orientierung.

# <span id="page-5-3"></span>3.2.1 Draufsicht

Die folgende Abbildung zeigt den Luftgütesensor in der Draufsicht.

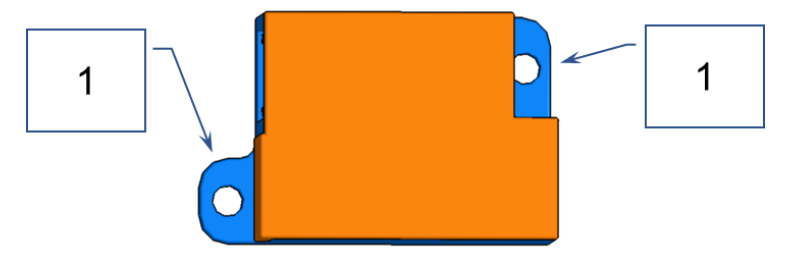

## Legende

1 Zwei Befestigungsbohrungen  $\varnothing$  5,5mm

# <span id="page-6-0"></span>3.2.2 Ansicht von links

Die folgende Abbildung zeigt den Luftgütesensor von links.

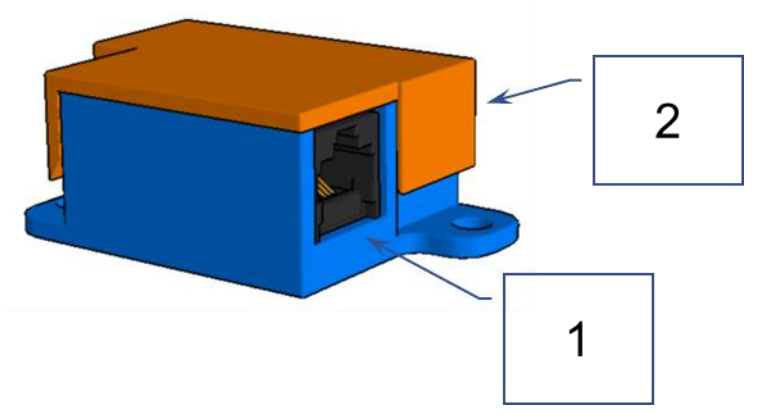

# Legende

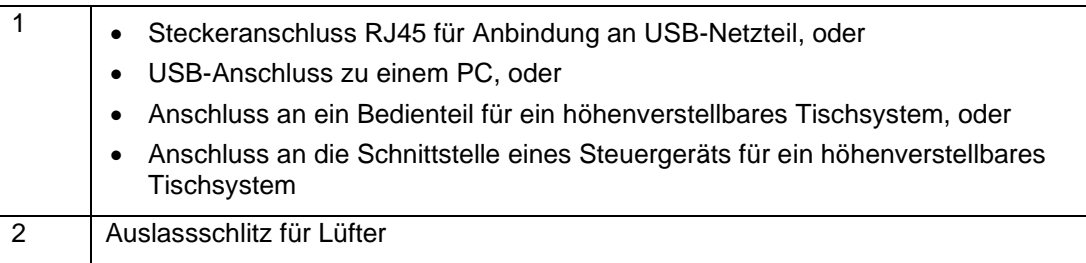

# <span id="page-6-1"></span>3.2.3 Ansicht von rechts

Die folgende Abbildung zeigt den Luftgütesensor von rechts.

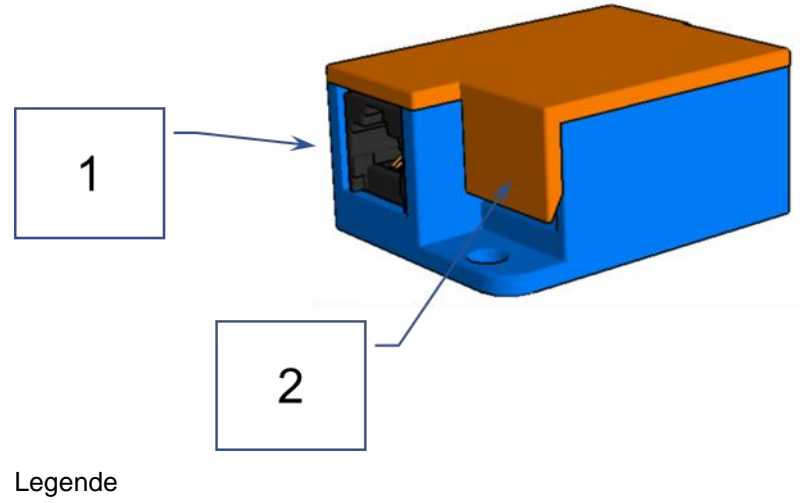

# 1 • Steckeranschluss RJ45 für Anbindung an USB-Netzteil, oder • USB-Anschluss zu einem PC, oder • Anschluss an ein Bedienteil für ein höhenverstellbares Tischsystem, oder

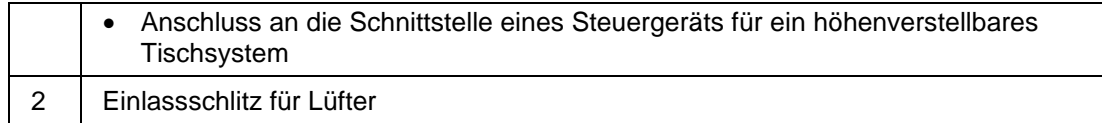

## <span id="page-7-0"></span>3.3 Arbeitsplätze

Der Luftgütesensor ist für die Verwendung an folgenden Arbeitsplätzen, bzw. Einsatzorten vorgesehen:

- Büroarbeitsplatz mit Montage z.B. unter der Arbeitsplatte
- Wohn-, oder Schlafbereich in gut zirkulierter Umgebung

## <span id="page-7-1"></span>3.4 Betriebsarten

Verfügbare Betriebsarten:

Der Luftgütesensor enthält folgende Betriebsarten:

- Betrieb an einem Standardnetzteil
- Betrieb an einem Personal Computer oder Laptop
- Betrieb an einem höhenverstellbaren Tischsystem

#### Betriebsartenwahl:

Die Wahl der Betriebsart ist durch die Auswahl, bzw. Kombination der Anschlüsse über die Kabeladapter gegeben.

Grundsätzlich ist das Gerät nur von privaten und gewerblichen Nutzern und ausschließlich in allseitig geschlossenen Räumen zu verwenden.

# **Betriebsarten:**

Das Gerät kann sowohl automatisch als auch manuell per App betrieben werden. Des Weiteren gibt es einen Wartungsbetrieb speziell für Firmware Updates.

## <span id="page-7-2"></span>3.5 Anzeigen

Der Luftgütesensor enthält eine Anzeigemöglichkeit über das Human Machine Interface (HMI) des verwendeten Smart Device.

Die folgende Abbildung zeigt das HMI-Bild.

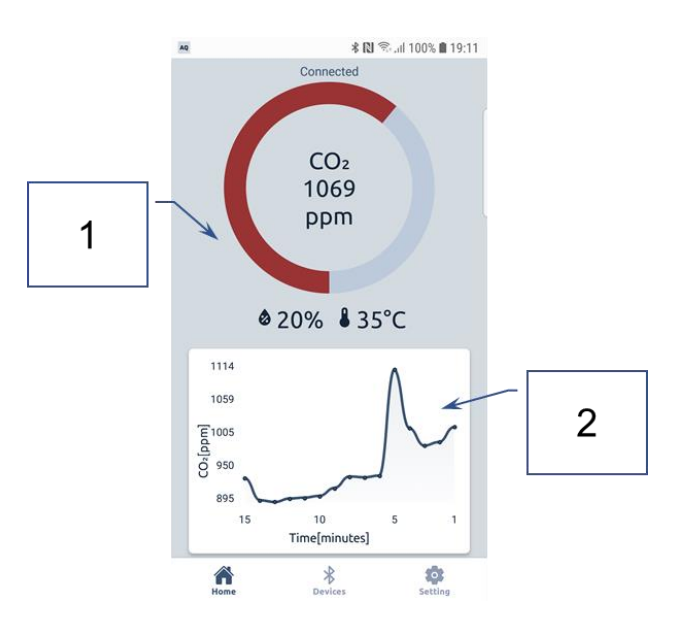

# Legende

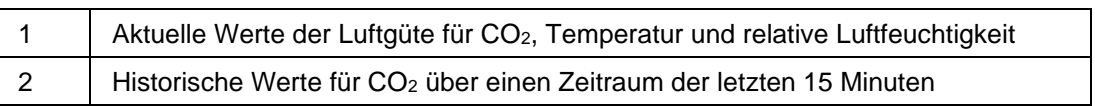

# <span id="page-8-0"></span>3.6 Optische Anzeigeeinrichtungen

<span id="page-8-1"></span>3.6.1 Push-Benachrichtigung

Eine Push-Benachrichtigung wird ausgegeben, solange die App nicht geöffnet ist. Die jeweilige Nachricht wird nur einmalig bei Über-/Unterschreiten eines Grenzwertes ausgegeben.

Die folgende Abbildung zeigt die Gestaltung der Warnhinweise am HMI.

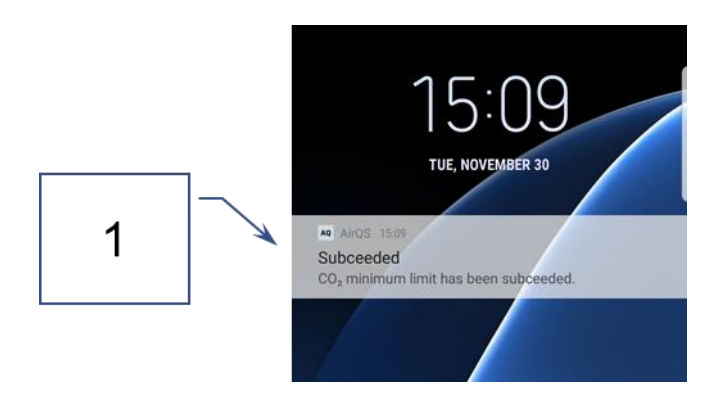

#### Bedeutung der Meldungen

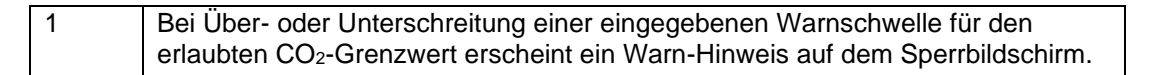

- <span id="page-9-0"></span>3.7 Akustische Warneinrichtungen
- <span id="page-9-1"></span>3.7.1 Push-Benachrichtigung

Parallel zur Ausgabe der optischen Warnhinweise am HMI kann ein akustischer Alarm über das Smart Device ausgegeben werden.

<span id="page-9-2"></span>3.8 Schnittstellen

Am Luftgütesensor sind folgende Schnittstellen vorhanden:

- 1. AQS <=> Bediener: Touchscreen Smart Device Die Einrichtung und Bedienung des Geräts erfolgt über den Touchscreen des Smart Devices.
- 2. AQS <=> Energieversorgung

Elektrische Energieversorgung: 5 V DC, 1 A Die Energieversorgung erfolgt über einen der beiden (beliebig auswählbar) RJ54- Anschlüsse und Verbindung zu einer Schnittstelle gemäß 3.

- 3. AQS <=> Kabelverbindungen Ein kabelgebundener Anschluss kann mittels im Zubehör erhältlichen Kabeladapter erfolgen über:
	- a. Anschluss an USB Eine USB-Verbindung an ein Standard-Netzteil.
	- b. Anschluss an Tischsteuerung Ein Anschluss an ein höhenverstellbares Tischsystem.
- 4. AQS <=> WiFi-Verbindung
	- a. Bluetooth

Die Verbindung zwischen Luftgütesensor und dem Smart Device erfolgt über Bluetooth – BLE (Bluetooth Low Energy).

b. WLAN

Sofern mehrere Geräte miteinander in einem Netzwerk verbunden werden sollen, um z.B. eine Lüftungssteuerung oder Fenstersteuerung ansprechen zu können, erfolgt diese Verbindung über WLAN.

## <span id="page-9-3"></span>3.9 Fehlfunktionen

Der Luftgütesensor soll gemäß seinem bestimmungsgemäßen Gebrauch betrieben werden. Sofern er außerhalb des bestimmungsgemäßen Gebrauchs betrieben wird, kann dies zu Störungen, Fehlfunktionen oder zum Ausfall des Geräts führen.

Folgende Einflussfaktoren können dazu führen:

- Anschluss an nicht kompatible Schnittstellen
- Versorgung mit nicht spezifizierten Spannungswerten
- Abdecken von Ansaug-, oder Auslassschlitzen
- Betrieb in einer luftdichten Umgebung
- Kopplung mit inkompatiblen Geräten

Sofern Sie sich unsicher hinsichtlich der bestimmungsgemäßen Verwendung sind, kontaktieren Sie bitte Bauer Safety Engineering.

## <span id="page-10-0"></span>3.10 Funktionsbeschreibung

## Luftgütesensor:

Sobald das Gerät an seinem bestimmungsgemäßen Ort montiert wurde und mittels eines der mitgelieferten Kabeladapter mit einer Spannungsquelle verbunden wurde, ist das Gerät mit seinen internen Sensoren zur Messung der Luftgüte einsatzbereit.

Während des Messbetriebs sorgt ein integrierter Lüfter zyklisch für ausreichenden Luftaustausch, um permanent in "Realtime" Messungen durchführen und an das gekoppelte Smart Device (siehe nächstes Kapitel) senden zu können.

Um einen möglichst niedrigen CO<sub>2</sub>-Wert in kurzer Zeit erreichen zu können und dabei den Wärmeverlust so gering als möglich zu halten, schaltet das Gerät bei Überschreitung des oberen Grenzwerts auf eine höhere Messfrequenz. In diesem Moment soll der Lüftungsprozess gestartet werden, um den CO<sub>2</sub>-Wert möglichst schnell zu senken. Die hohe Messfrequenz gibt ein noch schnelleres Feedback über die CO2-Konzentration. Sobald der untere Grenzwert unterschritten ist, schaltet das Gerät wieder in den normalen Messzyklus zurück.

## App:

Sie können mit der AirQS App in der "slim-Version" folgende Funktionen nutzen:

- Benennung Ihres Geräts
- Starten/ Beenden der Luftgüte-Messung
- Aktivieren/ Deaktivieren der Push-Benachrichtigungen
- Erstellung und Editieren von eigenen Grenzwerten für den CO2-Gehalt der Raumluft
- Beobachten der Veränderung des CO<sub>2</sub>-Gehalts über die letzten 15 Minuten
- Die App für die Verbindung mit mehreren Geräten verwenden

Sofern Sie sich aus dem Bluetooth-Empfangsbereich entfernen und innerhalb von 15 Minuten wieder zurückkehren, startet das Gerät die Messungen erneut.

## <span id="page-10-1"></span>3.11 Zubehör

Folgendes Zubehör ist für das Gerät verfügbar:

- Kabeladapter für die Spannungsversorgung
- Kabeladapter für den optionalen Anschluss an höhenverstellbare Tischsysteme
- Befestigungsschrauben

# <span id="page-11-0"></span>**4 Technische Daten**

Dieser Abschnitt enthält technische Daten, die den Luftgütesensor beschreiben.

<span id="page-11-1"></span>4.1 Nutzungsbeanspruchung

Zeitliche Grenzen

- Einschaltdauer: 100%
- Schichtbetrieb: 8-10h

# <span id="page-11-2"></span>4.2 Dimensionen

55 x 40 x 22 mm³

# <span id="page-11-3"></span>4.3 Masse

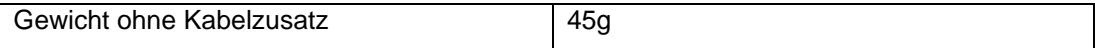

# <span id="page-11-4"></span>4.4 Energieversorgung

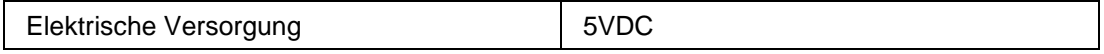

# <span id="page-11-5"></span>4.5 Leistungsaufnahme

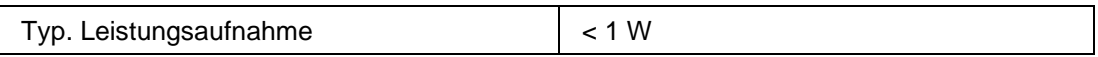

# <span id="page-11-6"></span>4.6 Umgebungsbedingungen

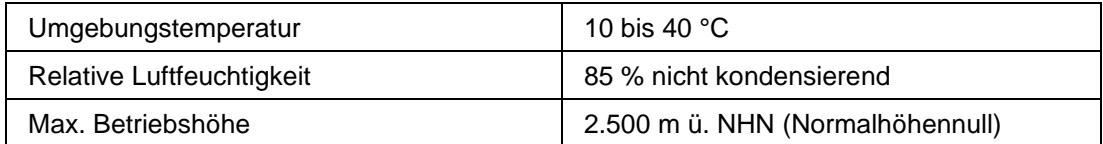

# <span id="page-12-0"></span>**5 Bestimmungsgemäße Verwendung**

Dieser Abschnitt enthält Informationen zum Verwendungsrahmen des Luftgütesensors.

## <span id="page-12-1"></span>5.1 Bestimmungsgemäße Verwendung

Das Gerät ist ausschließlich für folgende Verwendung bestimmt:

- Messen der Luftgüte in der dafür vorgesehenen Umgebung
- Ausgabe von Warnhinweisen über den aktuellen Stand der Luftgüte

## Anschluss an die dafür vorgesehenen **Bestimmungsgemäße Verwendung**

Der AQS ist ausschließlich für folgende Verwendung bestimmt:

- Das Gerät wird an eine USB-, DIN-, oder RJ45-Schnittstelle angeschlossen und dabei mit Spannung versorgt.
- Das Gerät wird standardmäßig über eine App am Smartphone bedient.
- Das Gerät darf nur an den RJ45-Stecker des mitgelieferten Kabels angeschlossen werden.
- Das Gerät ist ausschließlich für den Gebrauch in geschlossenen Räumen vorgesehen.
- Das Gerät muss korrekt gemäß Betriebsanleitung befestigt werden.

Jede andere Verwendung ist keine bestimmungsgemäße Verwendung.

## **Lebensphasen und Aufgaben**

- Montage und Installation: Das Gerät muss ordnungsgemäß angebracht und installiert werden.
- In Betrieb nehmen: Die Inbetriebnahme muss gemäß Betriebsanleitung erfolgen.
- Betrieb: Der Normalbetrieb des Gerätes darf ausschließlich in der dafür vorgesehenen Umgebung gemäß Betriebsanleitung stattfinden.
- Entsorgung: Das Gerät muss ordnungsgemäß entsorgt werden.
- Jede andere Verwendung ist nicht bestimmungsgemäß.

## Einsatzbereich:

Das Gerät ist für die Verwendung in folgenden Einsatzbereichen bestimmt:

## **Einsatzbereich – elektromagnetische Verträglichkeit (EMV)**

Das Gerät ist ausschließlich für die Verwendung in folgenden Einsatzbereichen bestimmt:

- Wohnbereich, Geschäfts-/Gewerbebereich
- Die Verwendung in anderen Einsatzbereichen ist nicht bestimmungsgemäß.

## <span id="page-13-0"></span>5.2 Vernünftigerweise vorhersehbare Fehlanwendung

Die Nutzung des Geräts ist für folgende Zwecke nicht vorgesehen, bzw. verboten:

- Das Gerät soll nicht an eine falsche Schnittstelle (z.B. LAN Netzwerk) angeschlossen werden.
- Das Gerät soll nicht während eines Firmware Updates abgesteckt werden.
- Das Gerät soll nicht in der unmittelbaren Nähe von Atemluft (CO2) betrieben werden.
- Es soll kein kohlensäurehaltiges Getränk (CO<sub>2</sub>) in unmittelbarer Nähe des Geräts platziert werden.
- Das Gerät darf nicht in einem luftdichten Raum verbaut werden.

## <span id="page-13-1"></span>5.3 Aufgaben und Qualifikation des Personals

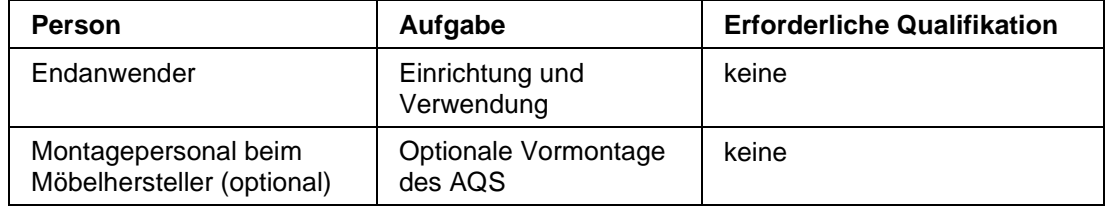

# <span id="page-14-0"></span>**6 In Betrieb nehmen**

Dieser Abschnitt enthält Informationen über die Montage, Installation, das in Betrieb nehmen und das Einrichten des Luftgütesensors.

Das In Betrieb nehmen des Luftgütesensors dient dazu, alle Vorbereitungen zu treffen, um das Gerät in den bestimmungsgemäßen Betrieb zu versetzen.

## <span id="page-14-1"></span>6.1 Grundlagen

Montage ist das Zusammensetzen der Hauptbaugruppen und Komponenten zum Gerät.

Dieser Abschnitt enthält Informationen über den Anschluss des Geräts an die Energieversorgung.

#### <span id="page-14-2"></span>6.2 Luftgütesensor montieren

#### Voraussetzungen:

Montieren Sie das Gerät an einer ebenen Fläche, die einen ausreichend großen Abstand zum Fügen der Steckverbinder erlaubt. Ebenso sollen mindestens 100mm Abstand jeweils vor dem Einlass-, bzw. Auslassschlitz eingehalten werden.

Als idealer Montageort eignet sich die Unterseite eines Schreibtisches, oder Vergleichbares. In jedem Fall ist sicherzustellen, dass Luftaustausch mit der Umgebungsluft erfolgen kann. Der integrierte Lüfter sorgt dafür, dass für die jeweiligen Messungen immer die aktuelle Luftqualität verwendet wird.

#### Montagearten:

Es bestehen folgende Befestigungsmöglichkeiten:

- Befestigung mittels Schrauben an den vorgesehenen Laschen.
- Befestigung mittels doppelseitigem Klebeband an der Gehäuseunterseite.
- Befestigung mittels Klettband an der Gehäuseunterseite; dabei auf die Steckkräfte bei der Installation achten.

#### <span id="page-14-3"></span>6.3 Installation vornehmen

Dieser Abschnitt enthält Informationen über den Anschluss des Luftgütesensors an die Energieversorgung, sowie an etwaige höhenverstellbare Tischsysteme.

Ihnen stehen verschiedene Anschlussmöglichkeiten zur Wahl:

- 1. Anschluss an ein Standardnetzteil: Verbinden Sie das mitgelieferte USB-Kabel (1) zuerst mit dem RJ-45 Stecker mit einer der beiden Buchsen des Luftgütesensors. Verbinden Sie im Anschluss daran den USB-Stecker mit einem Standardnetzteil aus dem Fachhandel (nicht im Lieferumfang enthalten).
- 2. Anschluss an einen Personal Computer oder Laptop: Verbinden Sie das mitgelieferte USB-Kabel (1) zuerst mit dem RJ-45 Stecker mit einer der beiden Buchsen des Luftgütesensors. Verbinden Sie im Anschluss daran den USB-Stecker mit einem freien USB-Port Ihres Personal Computers oder Laptops.
- 3. Anschluss an ein Steuergerät für ein höhenverstellbares Tischsystem: Verbinden Sie eines der mitgelieferten Kabeladapter (2 oder 3) zuerst mit dem RJ-45 Stecker mit einer der beiden Buchsen des Luftgütesensors. Trennen Sie das

Air Quality Sensor Slim 15 von 23

Bediengerät (HMI) des Steuergeräts vom HMI-Port. Verbinden Sie im Anschluss daran die Gegenseite des mitgelieferten Kabeladapters mit dem jetzt freien HMI-Port des Steuergeräts. Zuletzt verbinden Sie das Bedienteil des Steuergeräts mit dem freien RJ45- Steckplatz des Luftgütesensors. Verwenden Sie gegebenenfalls dafür den Kabeladapter (4).

Die folgende Abbildung zeigt die verschiedenen Kabeladapter:

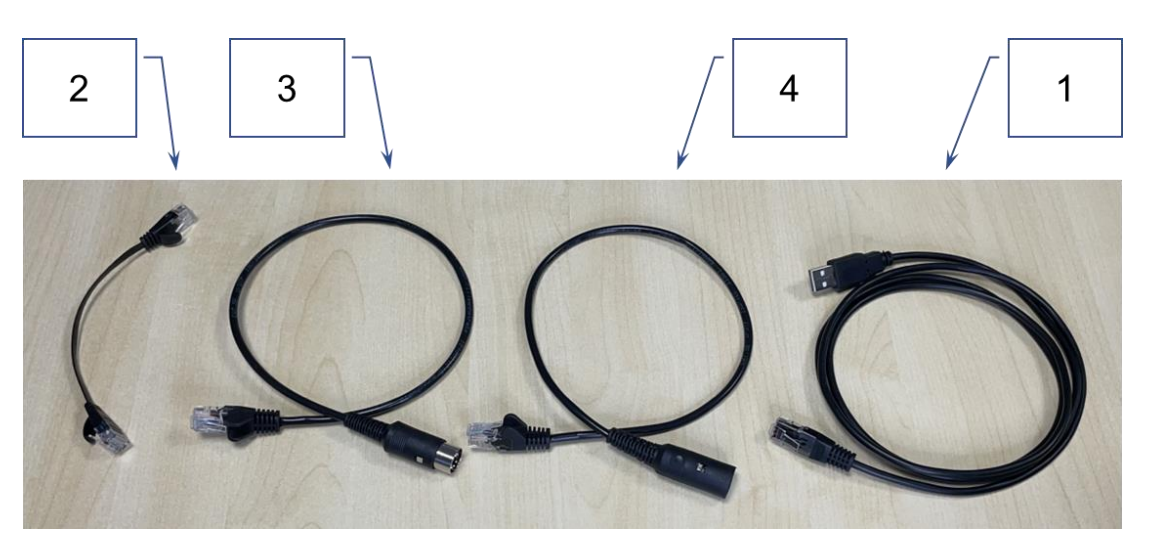

#### Legende

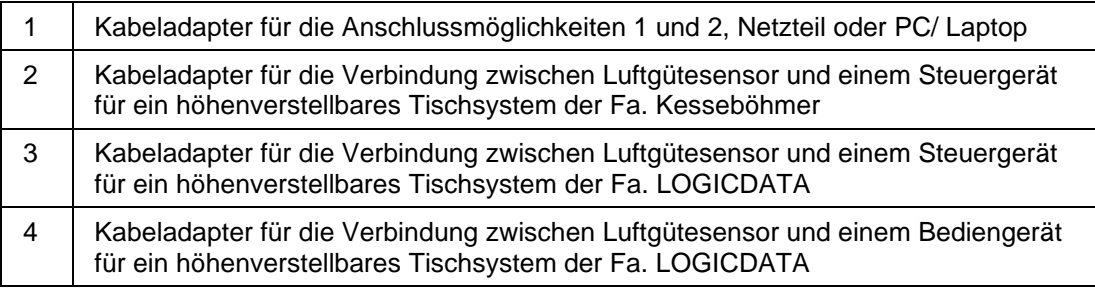

## <span id="page-15-0"></span>6.4 Luftgütesensor in Betrieb nehmen

## <span id="page-15-1"></span>6.4.1 Inbetriebnahme des Sensors

Nachdem die vorherigen Schritte mit der Installation abgeschlossen sind, ist der Luftgütesensor bereit, um mit der App den Betrieb aufzunehmen.

## <span id="page-15-2"></span>6.4.2 Download der App

Die App ist in folgenden Versionen verfügbar

- AirQS slim Version für iOS über Apple App Store
- AirQS slim Version für Android über Google Play Store

Nachdem Sie die App installiert haben, können Sie den Luftgütesensor mit der App konfigurieren und für den Betrieb einrichten.

## <span id="page-15-3"></span>6.4.3 System einrichten

Air Quality Sensor Slim 16 von 23

Voraussetzungen:

Der Luftgütesensor ist an einer Spannungsquelle angeschlossen und die App an Ihrem Smart Device geöffnet.

1. Koppeln Sie nun Ihr Smart Device mit dem Luftgütesensor, indem Sie im Reiter "Devices" auf "Search for Devices" (1) klicken. "AirQS slim" erscheint nun in der Liste "Devices found" (2). Bitte klicken Sie nun auf diesen Eintrag (2), damit die Verbindung hergestellt wird.

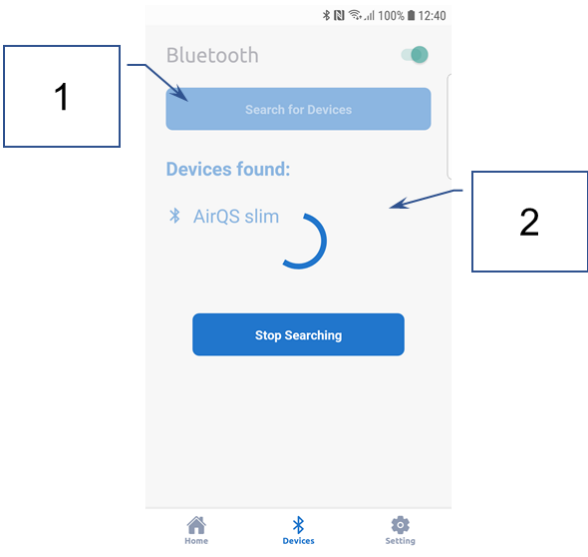

2. Wechseln Sie nun zum Reiter "Setting". Hier haben Sie die Möglichkeit, die Messung, sowie die Push Notification zu aktivieren, bzw. zu deaktivieren (1). Im Bereich (2) können Sie nun bis zu 10 individuelle Grenzwerte erstellen und verändern. Der Default-Satz ist jedoch unveränderbar hinterlegt.

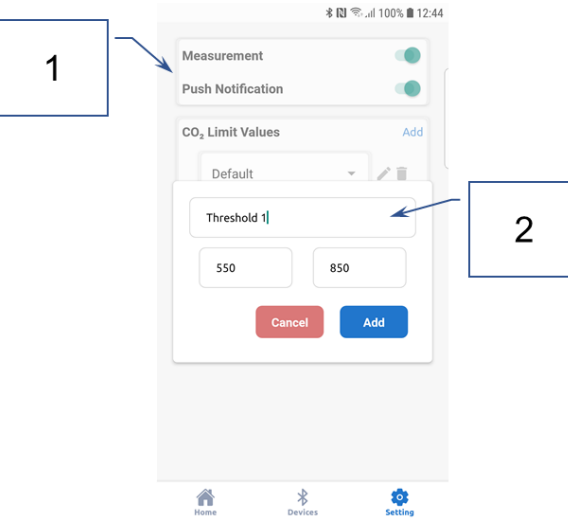

3. Die Einrichtung ist nun abgeschlossen. Der Luftgütesensor ist jetzt betriebsbereit.

# <span id="page-17-0"></span>**7 Betrieb**

Dieser Abschnitt enthält Informationen zum bestimmungsgemäßen Betrieb des Luftgütesensors.

<span id="page-17-1"></span>7.1 Starten der Messung

Voraussetzungen:

- Der Luftgütesensor ist gemäß der Installationsanweisung richtig angeschlossen
- Die AirQS slim app ist mit dem Luftgütesensor verbunden

Start der Messung:

Aktivieren Sie nun im Reiter "Setting" den Schieber "Measurement".

<span id="page-17-2"></span>7.2 Messbetrieb bei geöffneter App

Schalten Sie nun um auf den Reiter "Home". Der Messbetrieb erfolgt zyklisch im Abstand von mehreren Sekunden. Es ist kurzzeitig jeweils ein leises Surren des integrierten Lüfters zu vernehmen.

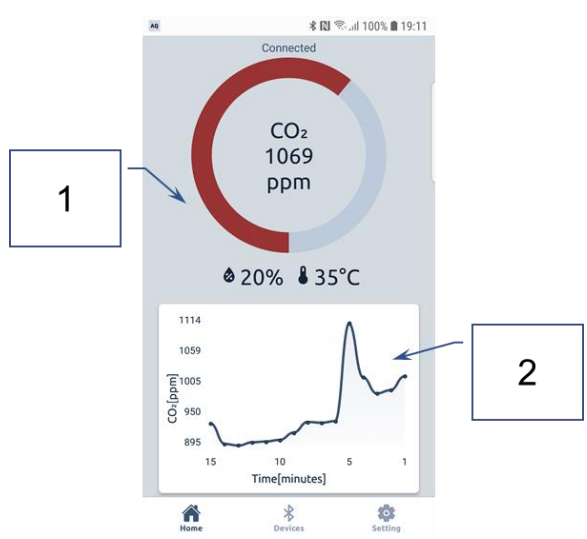

Zu Beginn der Messung, bzw. nach Unterbrechung der Verbindung sehen Sie folgende Informationen:

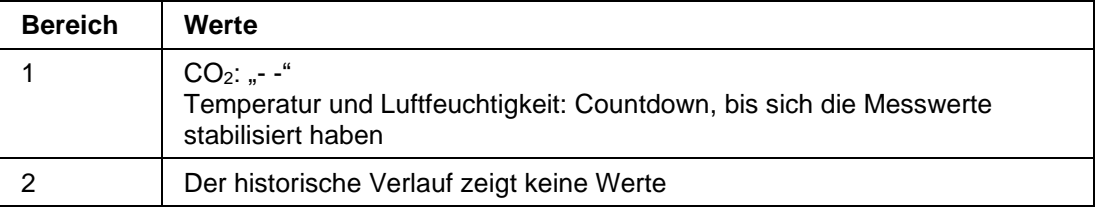

Bei laufenden Messungen sehen Sie folgende Informationen:

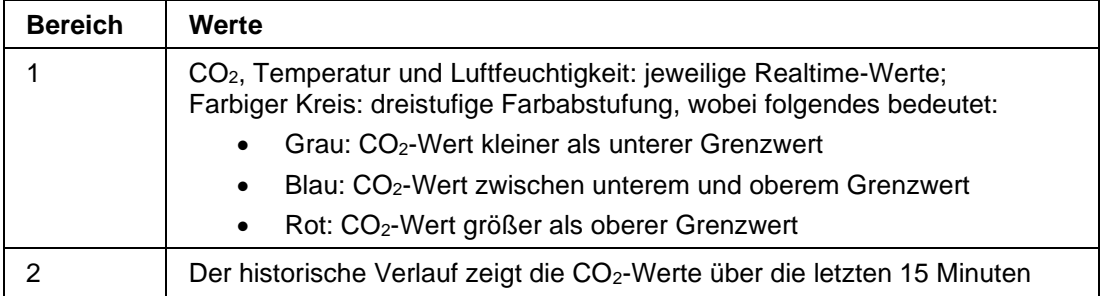

## <span id="page-18-0"></span>7.3 Messung bei Betrieb im Sperrbildschirm

Sofern Sie im Reiter "Setting" die "Push Notification" aktiviert haben, werden Sie bei

- Unterschreiten des Grenzwertes mit der Meldung "CO<sub>2</sub> minimum limit has been subceeded" benachrichtigt
- Überschreiten des Grenzwertes mit der Meldung "CO<sub>2</sub> maximum limit has been exceeded" benachrichtigt

Diese Meldung wird jeweils nur einmal ausgegeben. Sollten Sie anschließend die App öffnen und den Sperrbildschirm wieder betätigen, erscheint die jeweils aktuelle Meldung erneut.

## <span id="page-18-1"></span>7.4 Messbetrieb bei Unterbrechung der Bluetooth-Verbindung

Sollten Sie sich während des Messbetriebs aus dem Empfangsbereich des Luftgütesensors entfernen, versucht dieser, über einen Zeitraum von 15 Minuten eigenständig die Verbindung wieder herzustellen und den Messbetrieb wieder aufzunehmen.

Sobald dieser Zeitraum überschritten ist, müssen Sie den Messvorgang manuell wieder in Gang setzen. Gegebenenfalls ist dafür erneut die Verbindung herzustellen.

# <span id="page-19-0"></span>**8 Wartung**

Der Luftgütesensor ist wartungsfrei.

# <span id="page-19-1"></span>8.1 Störungen

Bei Störungen kontaktieren Sie bitte die Bauer Safety Engineering GmbH.

# <span id="page-20-0"></span>**9 Reinigung**

Dieser Abschnitt enthält Informationen über die sichere Reinigung des Luftgütesensors:

Bitte halten Sie den Einlassschlitz stets von Staub und sonstigen Verunreinigungen frei. Achten Sie darauf, das Gerät vor dem Reinigen von der Versorgung trennen.

Verwenden Sie unter keinen Umständen aggressiven Reinigungsmittel.

Wischen Sie das Gerät nur mit einem feuchten Tuch ab, es darf kein Wasser in das Gerät eindringen.

# <span id="page-21-0"></span>**10 Entsorgung**

Alle BSafEr-Produkte unterliegen der WEEE-Richtlinie 2012/19/EU.

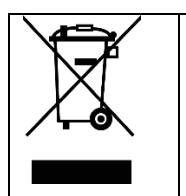

Entsorgen Sie alle Komponenten getrennt vom Hausmüll. Verwenden Sie die vorgesehene Sammlung hierfür zugelassene Entsorgungsstellen oder Entsorgungsunternehmen.

# <span id="page-22-0"></span>**11 Konformitätserklärung (Original)**

# **EU-Konformitätserklärung gemäß DIN EN ISO/IEC 17050-1**

# CE

Der Hersteller / Inverkehrbringer

Bauer Safety Engineering GmbH Steinheimer Straße 7 89518 Heidenheim

erklärt hiermit, dass folgendes Produkt

Produktbezeichnung: AirQS Modellbezeichnung: AirQS-Slim Baujahr: 2022

allen einschlägigen Bestimmungen der angewandten Rechtsvorschriften (nachfolgend) einschließlich deren zum Zeitpunkt der Erklärung geltenden Änderungen - entspricht. Die alleinige Verantwortung für die Ausstellung dieser Konformitätserklärung trägt der Hersteller. Diese Erklärung bezieht sich nur auf das Gerät in dem Zustand, in dem sie in Verkehr gebracht wurde; vom Endnutzer nachträglich angebrachte Teile und/oder nachträglich vorgenommene Eingriffe bleiben unberücksichtigt.

Folgende Richtlinien wurden angewandt:

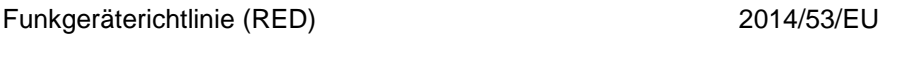

Richtlinie zur Beschränkung gefährlicher Stoffe (RoHS) 2011/65/EU

Name und Anschrift der Person, die bevollmächtigt ist, die technischen Unterlagen zusammenzustellen:

Hermann Bauer

Ort: Heidenheim Datum: 20.12.2021

\_\_\_\_\_\_\_\_\_\_\_\_\_\_\_\_\_\_\_\_\_\_\_\_\_\_\_\_\_\_\_ (Unterschrift) Hermann Bauer

Air Quality Sensor Slim 23 von 23

20.12.2021